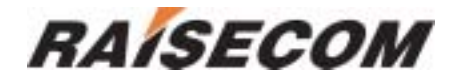

# **ISCOM 1024M(A)**

# **User Manual**

**Raisecom Technology 200503** 

# **Content**

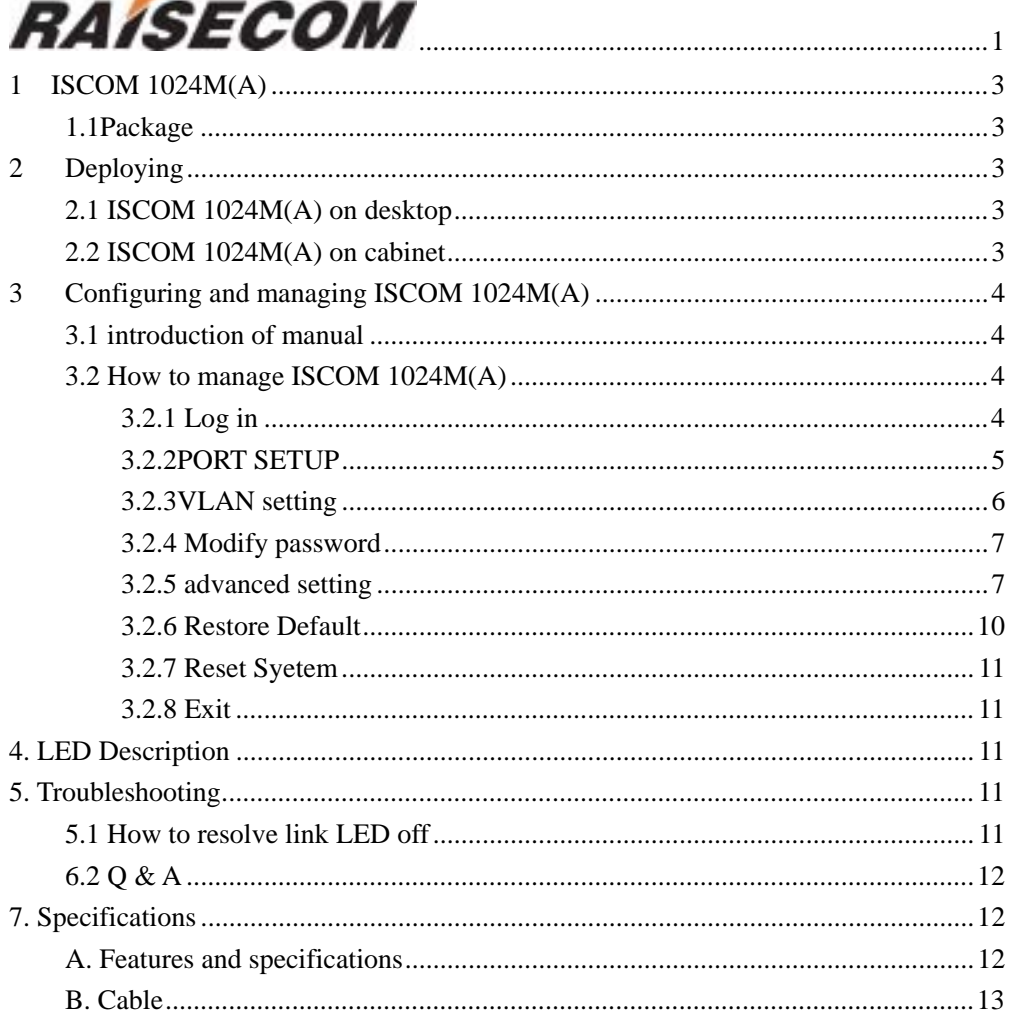

# **1**、**ISCOM 1024M(A)**

ISCOM 1024M(A) is an Ethernet switch with VLAN and QoS. It can provide 24X10/100Mbps RJ45 interfaces and support Local craft terminal management through Console. For simplifying the configuration, it can be configured as NO VLAN and Concentration VLAN mode. If it is configured as Concentration VLAN mode, every port is independent VLAN and supports flow control and rate-limit controlfor uploading. ISCOM 1024M(A) is your best choice for connection of SME.

## **1.1Package**

- $\bullet$  1 unit ISCOM 1024M(A)
- $\bullet$  1 AC power supply cable
- $\bullet$  1 RS232 connectivity cable
- 2 screw for bracket used on cabinet

# **2**、 **Deploying**

# **2.1 ISCOM 1024M(A) on desktop**

- 1. ISCOM 1024M(A) is put on desktop
- 2. ISCOM 1024M(A) is connected to network

# **2.2 ISCOM 1024M(A) on cabinet**

ISCOM 1024M(A) can be installed on the EIA 19" cabinet using the screws and brackets in the package.

# **3**、 **Configuring and managing ISCOM 1024M(A)**

# **3.1 introduction of manual**

[1]Introduction

ISCOM 1024M(A) provides friendly GUI and manual interface which include the functions as following:

- Configure the parameters of system and ports
- Configure VLAN
- Configure packet filtering
- Configure bandwidth for upload

[2]Method for management

ISCOM 1024M(A) is managed by CONSOLE.

#### **Local Craft Terminal management**

ISCOM 1024M(A) default setting for console [bits per second 9600 data bits 8 parity 0 stop bits 1 flow control None] VT100 type terminal.

#### Log in ISCOM 1024M(A)

When ISCOM  $1024M(A)$  is logged in at first time the system will ask password which is 1234 as default. It can be modified when logged in.

# **3.2 How to manage ISCOM 1024M(A)**

ISCOM 1024M(A) provides an interface driven by manual.

# **3.2.1 Log in**

The prompt as following on the screen

Default password is "1234". Note Command is available with lowercase. Press "ESC" to return to main manual.

```
Copyright 1999-2004 Raisecom, Inc. All rights reserved.
 Enter Password: ****
 ISCOM1024M Controller V2.0
 -- Main Menu --
 1. Port Setup<br>2. VLAN Setup
 3. Password Setup
 4. Advanced Setup
 5. Restore Default
 6. Trunk Setup<br>7. Reset System
 8. Exit
 Select? _
001TV RC-00-09 (9963)
                 9600 8-N-1
                           SONOLL CAPS NUM 36 FTFF
```
Under this interface, the option is chosen by number key.

## **3.2.2PORT SETUP**

Choose "1" to enter the screen as following in the main manual.

```
Select? 1
--- Port Setup ---
(1-100M.0-10M.F-Full.H-Half.E-Enable.D-Disable)
                                                 11111111112
                123456
                                  78901
Port No
               E E E E E E E E E EË
Admin
                                        E
                                           Ε
                                         E
                                                                           E<br>1<br>F<br>E
                                            Ε
Auto
               Ĭ
                                                     Ī
                                                                    i<br>F<br>E
                  \frac{1}{\Gamma}Ī
                               \frac{1}{\bar{F}}\frac{1}{\mathsf{F}}Ī
                                        i<br>F<br>E
                                            Ī
                                                                                 Ī
                      \frac{1}{\sqrt{r}}\frac{1}{F}1
                                                            \overline{1}\frac{1}{\bar{\mathsf{F}}}\frac{1}{F}\frac{1}{F}\frac{1}{F}Speed
                                               \frac{1}{F}\frac{1}{F}1
                                                                                        1
                                                            Ê
Duplex
                                                        F
                                                                                     F
                                     Έ
                EEEEEE
                                  Ė
                                            È
                                                     Ė
                                                        Ë
                                                                  Ė
                                                                                 È
                                                                                       Ė
                                                                                    E
flow-C
m=Modify,q=Quit?_
```
1. Modify setting

Press "m" to modify the setting including Admin(e open d close) Auto(e auto negotiation d non auto negotiation) speed (1 100M 0 10M) Duplex(f full h half) flow-C(e enable flow control d disable flow control). After modification, press "y" to save, press "n" not to save.

2. press "q" to quit this manual and return to main manual.

#### **3.2.3VLAN setting**

Under this manual, press "2" to enter VLAN manual as following:

```
--- VLAN Menu ---
1. Uplink-Port VLAN Setup<br>2. Port Base VLAN Setup<br>3. IAG&PVID Setup
4. Remove All Vlan
5. Exit
Select?
```
Under this manual, choose "1" to configure VLAN mode to suit to multiple residential customer building. (Note: under this mode, every port to customer can not be communicated. However, all of them can communicate with uplink port to access upper level device. This mode is usually used on the broadband access for multi-tenant ) the system will ask to assign the specific uplink port, then the system will generate automatically VLAN for every port to access the customer and these VLAN on the ports can be included in the uplink port. As following:

```
Select? 1
== Uplink-Port VLAN Mode Setup ==
m=Modify.q=Quit?m
Which uplink port no: (1-24, q)?24
-- Uplink-Port VLAN Mode Setup --
m-Modify,q-Quit?q
 Save&Update? (Y/N)
```
Choose "2" to configure VLAN based on port. the system will ask manually configuration for VLAN on port according to the requirement.

```
Select? 2
m=Modify.q=Quit?m
Which group no:(0-23,q)?0a=Add.r=Renove.q?_
```
Choose "3" to configure tag for VLAN. Tag(u untag t tag) is the configuration for the status of port and belonging of VLAN ID PVID(0-23). "TAGGED PORT" can not connect to "UNTAGGED PORT", as following:

![](_page_6_Picture_50.jpeg)

Choose "4" to remove all of VLAN tag.

### **3.2.4 Modify password**

Choose "3-Password Setup" to modify the password.

```
Select? 3
 == Password Modefy ==
 m=Modify.q=Quit?m<br>Please Press into New Password:<br>Please Press Password Again:****<br>Success modify new password!
```
User can configure new password.

#### **3.2.5 advanced setting**

Choose "4" to access " Advanced Setup".

```
Select? 4
 == Advance Setting Manu ==
-- Havance setting Manu<br>1. Port Locking<br>2. Broadcast Storm Filter<br>3. Cos Setup<br>4. Rate-limit Control<br>5. Exit
Select?
```
#### **1. Port Locking**

Under this manual, choose "1" to enter port locking. This function can allow only one customer to use specific port of Ethernet switch.

```
== Advance Setting Manu ==
1. Port Locking<br>2. Broadcast Storm Filter
3. Cos Setup
4. Rate-limit Control
5. Exit
Select? 1
Port Locking Setup: (E-Enable, D-Disable)
Port No:
        1 2 3 4 5 6 7 8 9 10 11 12 13 14 15 16 17 18 19 20 21 22 23 24
n=Modify.q=Quit?
```
Locking(e enable, d disable). "Switching Aging" is open at default setting. When the current customer's MAC ID is aged out, another MAC ID will become this "sole" customer.

#### **2. Broadcast storm filtering**

Choose "2", if broadcast storm filtering is enable, these broadcast storm packet will be given up within 50ms when the broadcast packet is over threshold. The customer can set 3 thresholds values based on all ports.

- 1 10% for all ports
- 2 20% for all ports
- 3 40% for all ports

```
== Advance Setting Manu ==
1. Port Locking
2. Broadcast Storm Filter
3. Cos Setup
4. Rate-limit Control<br>5. Exit
Select? 2
Broadcast Storming Funtion: (E=Enable.D=Disable)
Broadcast Storming: D<br>Broadcast Storming Threshold: 0
m=Modify.q=Quit?_
```
#### **3. COS**

Choose "3", this function can set 4 queues for customers.

```
== Advance Setting Manu ==
1. Port Locking
2. Broadcast Storm Filter<br>3. Cos Setup
4. Rate-limit Control
5. Exit
Select? 3
--- CoS Menu ---
1. Global<br>2. VLAN/TOS Priority Map<br>3. Exit
Select?
```
Under this manual, choose "1". Global Switch supports COS based port.

PORT PRIORITY(e enable, d disable) if the setting is enable, all of packet receiving from this port will be forwarded as a specific priority. VLAN tag and TOS will be disregarded.

PORT QUEUE(1 high 0 low) if "PORT PRIORITY" is enable, the receiving packet from this port will be set.

```
--- CoS Menu ---
1. Global
2. VLANŽĪOS Priority Map<br>3. Exit
Select? 1
Global Setting: (E-Enable,D-Disable)
                1 2 3 4 5 6 7 8 9 10 11 12 13 14 15 16 17 18 19 20 21 22 23 24
Port No:
TOS Priority: D D D D D D D D D
                                      0\quad 0\quad 0\quad 0\quad 0\quad 0\quad 0\quad 0o
                                                                                D
                                                                  D D
                                                                         D
                                                                                    D
                                                                                       D
Port Priority:D D D D D D D D D
                                                                                ō
                                      \mathbb{D}D D\mathbf{D}\mathbb{D}D
                                                           D
                                                             D
                                                                  D
                                                                     D
                                                                         Ð
                                                                            D
                                                                                    D
                                                                                       D
Port Queue:
               0000000000ø
                                         Ø
                                            ø
                                                Й
                                                    ø
                                                       Ø
                                                           Ø
                                                              Й
                                                                  Й
                                                                     Ø
                                                                         ø
                                                                            Ø
                                                                                Ø
                                                                                    ø
                                                                                       Ø
m-Modify,q-Quit?_
```
Choose "2", VLAN/TOS Priority Map

TOS PRIORITY if it is enable, TOS priority information will be deal more in advanced than VLAN tag otherwise VLAN will be deal more in advanced than TOS priority.

VLAN/TOS Priority VLAN/TOS Priority value can be set into 2 transmitting queues.

Totally, 8 different VLAN and TOS Priority value can be set and these values can be dispatched to 2 transmitting queues of each port.

```
--- CoS Menu ---
1. Global
2. VLAN/TOS Priority Map
3. Exit
Select? 2
Mapped priority of value (TOS/VLAN)
                                 \overline{c}5
Value (TOS/VLAN):
                             1
                                    з
                                              6
                                                 7
                          ø
                                       4
VLAN Priority Queue:
                          ø.
                             ø
                                ø
                                   ø
                                       ø
                                          Ø
                                              ø
                                                 ø
TOS Priority Queue:
                          . . .
                                   ø
                                       Ø
                                          Ø
                                             00
m=Modify.q=Quit?
```
#### **3. Rate-limit Control**

Choose "4", this function can set the rate for upload and support 9 level rate 64K,128K,256K,512K,1M,4M,10M,20M, No Limit

```
-- Advance Setting Manu --
1. Port Locking
2. Broadcast Storm Filter
3. Cos Setup
4. Rate-limit Control
5. Exit
Select? 4
Rate limit Control: (NO Limit=No rate-limit)
Port No:
                                 Port No:
               rate-limit:
                                                rate-limit
                                  Port 2
 Port 1
               NO Limit
                                                NO Limit
                                                NO Limit
 Port 3
               NO Limit
                                  Port 4
 Port 5<br>Port 7
               NO Limit
                                  Port 6
                                                NO Limit
               NO Limit
                                                NO Limit
                                  Port 8
                                  Port 10<br>Port 12
 Port 9
               NO Limit
                                                NO Limit
 Port 11
               NO Limit
                                                NO Limit
 Port 13
                                  Port 14NO Limit
                                                NO Limit
               NO Limit
 Port 15
                                                NO Limit
                                  Port 16
 Port 17
                                  Port 18
               NO Limit
                                                NO Limit
                                  Port 20
 Port 19
               NO Limit
                                                NO Limit
 Port 21<br>Port 23
                                  Port 22<br>Port 24
                                                NO Limit
               NO Limit
               NO Limit
                                                NO Limit
m=Modify.q=Quit?
```
#### **3.2.6 Restore Default**

Choose "5. Restore Default" to restore the Ethernet switch to exit factory configuration.

#### **3.2.7 Reset Syetem**

Choose "7. Reset System" to reset Ethernet switch.

#### **3.2.8 Exit**

Choose "8. Exit" to exit interface of configuration to return log interface.

# **4. LED Description**

![](_page_10_Picture_101.jpeg)

# **5. Troubleshooting**

## **5.1 How to resolve link LED off**

The possible reasons are following:

- $\bullet$  the power supply is off
- $\bullet$  the type of cable is not right one
- $\bullet$  physical interface of switch has some problem

## **6.2 Q & A**

- 1.Computer A can access computer B through Ethernet switch. However, computer A can not access computer C.
	- $\checkmark$  Computer A and computer C are maybe not in the same VLAN. Please check the VLAN configuration through console port.
	- $\checkmark$  The network has some problem including Computer C. please check LED LNK/ACT of computer C and try to connect other device using this interface.
	- $\checkmark$  Please check the NIC configuration of computer C.

# **7. Specifications**

## **A. Features and specifications**

- $\bullet$  24 x 10/100Mbps RJ45 interfaces
- Support MDI or MDI-X
- Support CONSOLE
- Support flow control
- Support rate-limit for uploading
- Support VLAN
- Support CoS

```
Complied standard IEEE802.3 10Base-T,IEEE 802.3u 100Base-TX 
Support VLAN based on ports up to 24 
Dimension: 440Wmm x 120Dmm x 43.6Hmm
Store and forward: wire-speed 
Mac table 4K
Buffer for packet 128K 
Environment temp centigrade degree
Humidity 5\% \sim 95\%Power consumption 15W
```
Power supply 160-240VAC 50-60Hz

# **B. Cable**

![](_page_12_Figure_4.jpeg)

![](_page_12_Picture_163.jpeg)